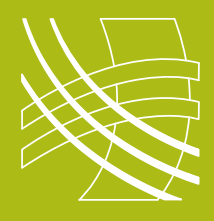

## **RAVENNA Connect RAVENNA / AES67 Source to Dante Receiver**

## **Introduction**

Now that Audinate have released firmware to manufacturers for their Dante cards which is AES67 compatible, connecting a RAVENNA and Dante system has become not only possible but relatively straightforward.

Before you start you should ensure that you have defined your IP addressing scheme (static or DHCP) and have configured and documented all your devices.

## **Switch Checklist**

- IGMP on
- Ensure there is a single querier on the network
- **Energy Efficient Ethernet off**
- Jumbo Frames off

## **Connect RAVENNA / AES67 Source to Dante Receiver**

For this example we shall connect a Merging Virtual Sound Card to a Powersoft Amplifier.

To access virtual soundcard open system preferences on your Mac.

**1.** Ensure your machine is connected correctly and you have **PTP lock**. Then click on the advanced settings button which will open the webpage.

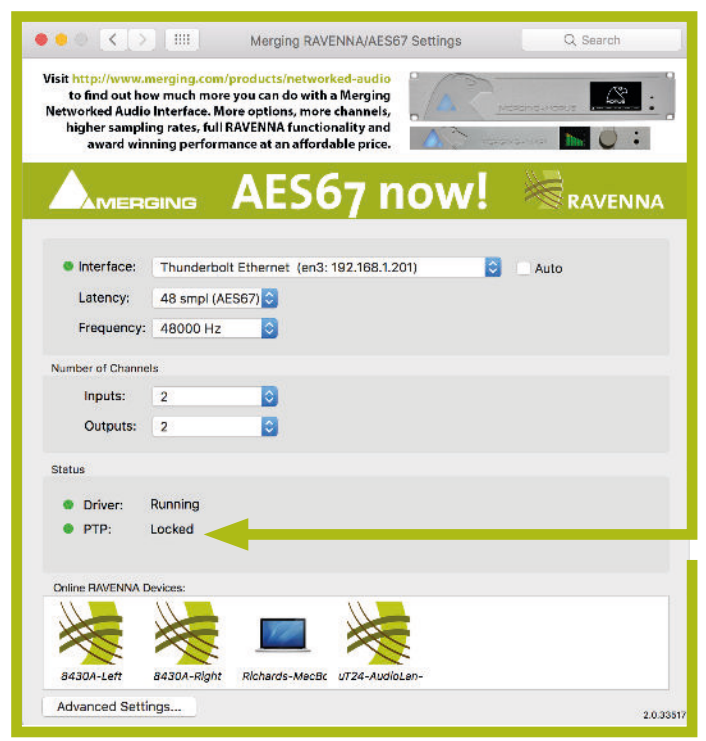

System Preferences of Merging virtual soundcard

Merging virtual soundcard can be downloaded via the RAVENNA website: www.merging.com/downloads/ravennastandard-download

PC RAVENNA soundcards are available too.

2. On the web page for the virtual sound card configure<br> **an** output stream ensuring the **second octet** of the multicast IP address is 69 to match the default setting of Dante devices.

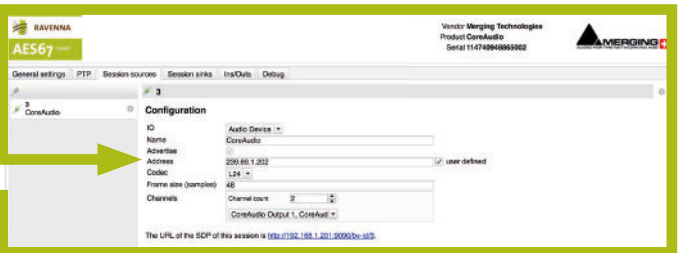

Webpage of Merging virtual soundcard

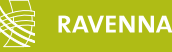

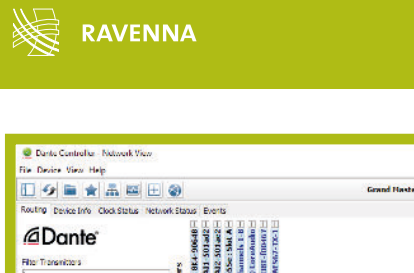

eter Clock: 804-8064  $\overline{a}$ Filter Transmitters F = Dante Recei<br>|BK4-9064B<br>|Enne-Mars Sint A ged Hulticast Bandwidth: 34bps : EventLog: 100 Clock Status Monitor: 100

o

**3.** The stream should then appear in Dante Controller.<br> **D**. Depending on the device you may need to run a copy of RAV2SAP

Dante Controller

4.Route audio in the normal way by clicking on the required **crosspoints.** If the connection has been made a green tick will appear. If you get anything else consult the Dante Controller help file.

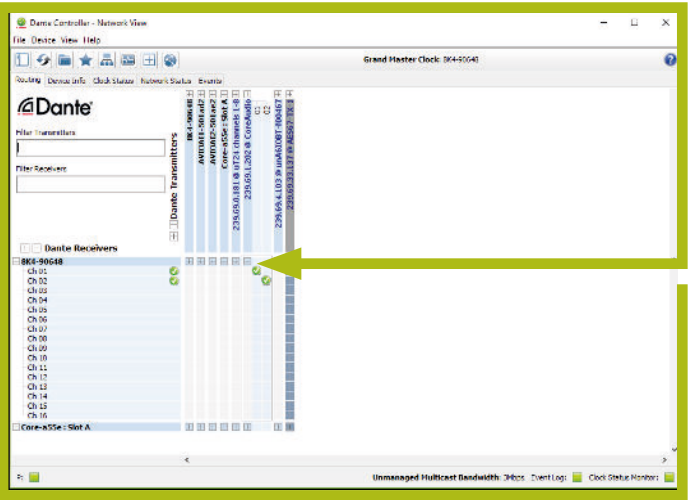

Dante Controller